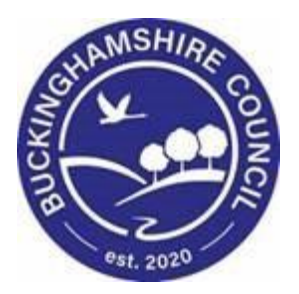

# **LCS / Making a Record as a Duplicate**

**Liquidlogic Children's Systems (LCS)**

Author: Bea Campbell

Date: 13.05.2016

# **DOCUMENT HISTORY**

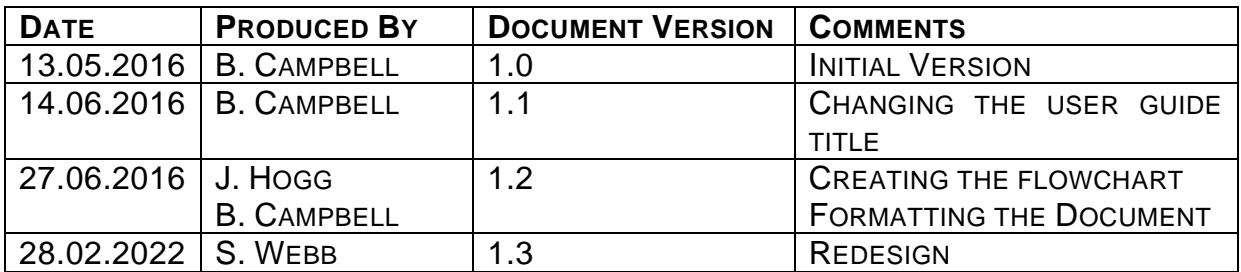

# **TABLE OF CONTENTS**

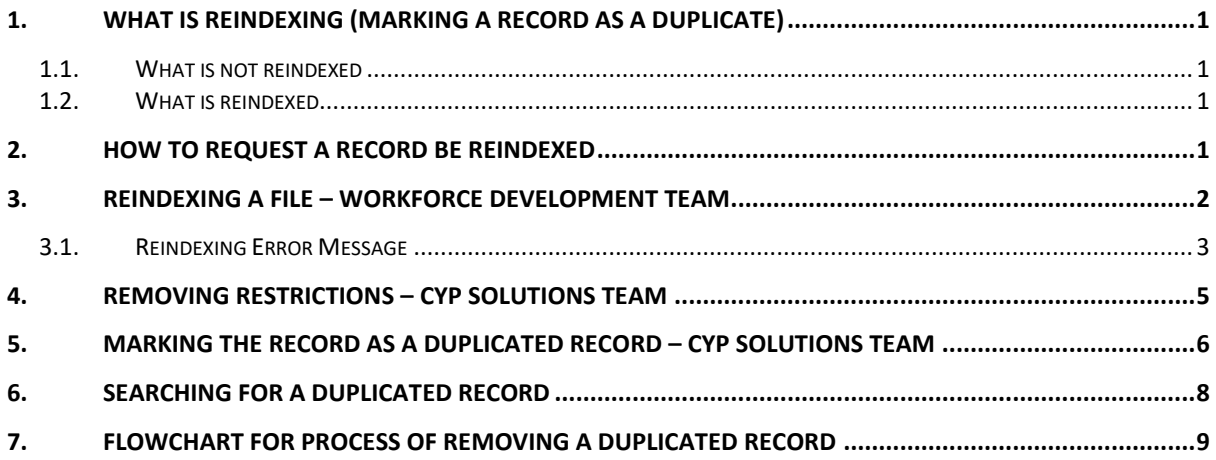

## <span id="page-3-0"></span>**1. What is Reindexing (Marking A Record As A Duplicate)**

Reindexing is the ability to move data from one person's record to another.

- Information is not copied to a record, it is removed from the original record and placed in the new record
- This will resolve issues with duplicate records
- A full audit history is kept of all Reindex events that take place
- If you create a duplicate record, the following prompt appears. If you still click on Yes, follow the procedure below to request the reindexing process.

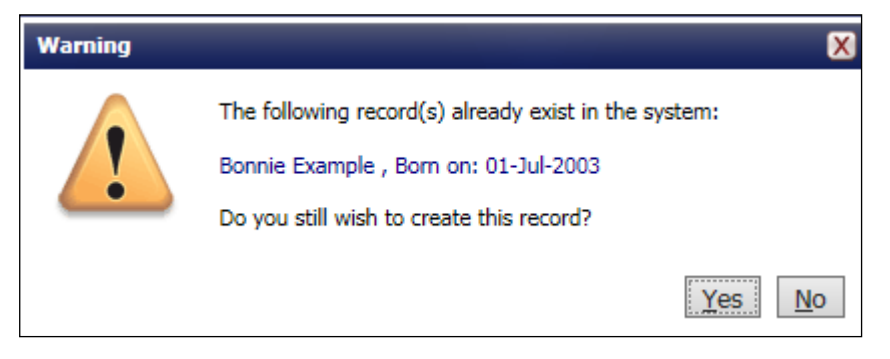

## <span id="page-3-1"></span>**1.1. What is not reindexed**

Prior to reindexing – the following items will need to be manually moved to the master record (as reindexing does not copy these across).

- Addresses
- Paper files
- Ethnicity
- Date of Birth

#### <span id="page-3-2"></span>**1.2. What is reindexed**

- Contacts
- Referrals (as long as they will not overlap an existing referral)
- Forms
- **Casenotes**
- Assessments

## <span id="page-3-3"></span>**2. How To Request A Record Be Reindexed**

Please view flowchart at the end of the user guide.

## <span id="page-4-0"></span>**3. Reindexing A File – Workforce Development Team**

- Access the LCS duplicated record.
- Click on the Reindex sidebar.

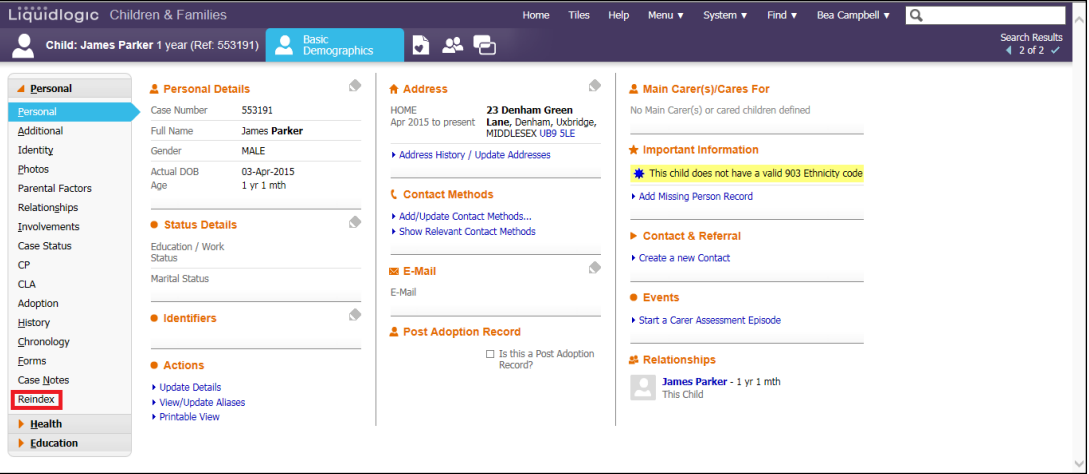

- The screen will change to show the items that are available to be reindexed.
- Click on the checkboxes to either select all the items in a section or click an indented section checkbox to select an individual item.

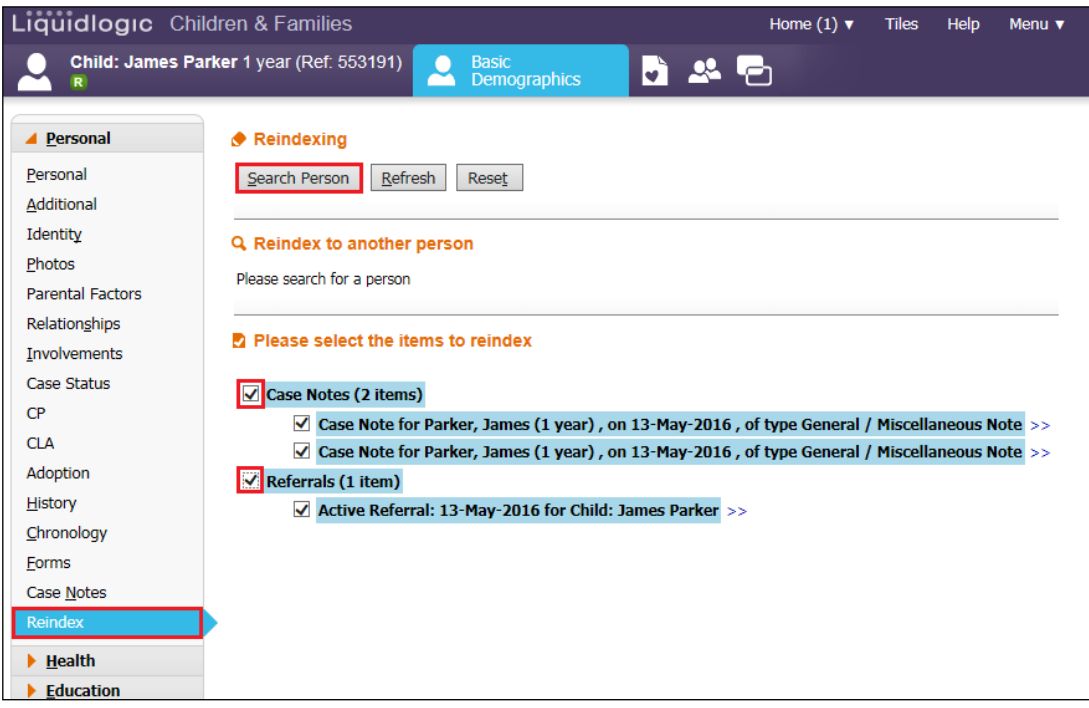

• Click on Search Person and search for the master record the information is to be moved into.

• The reindexing screen will update to show the master file. Click on the Reindex button.

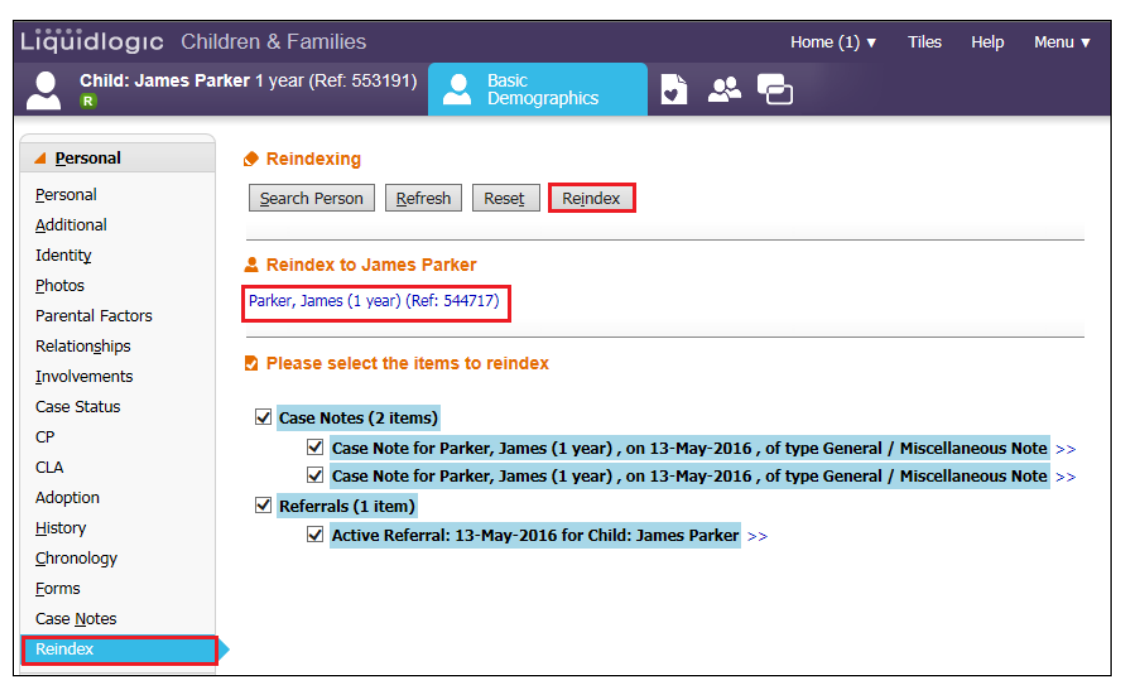

#### Click on OK.

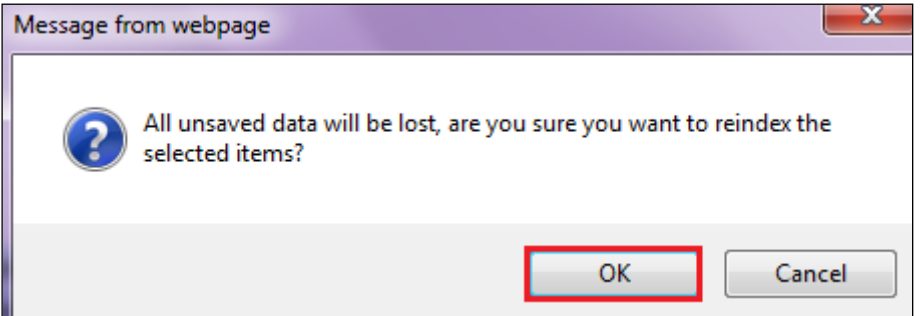

### <span id="page-5-0"></span>**3.1. Reindexing Error Message**

• If you attempt to reindex an overlapping Referral, the following error message will appear.

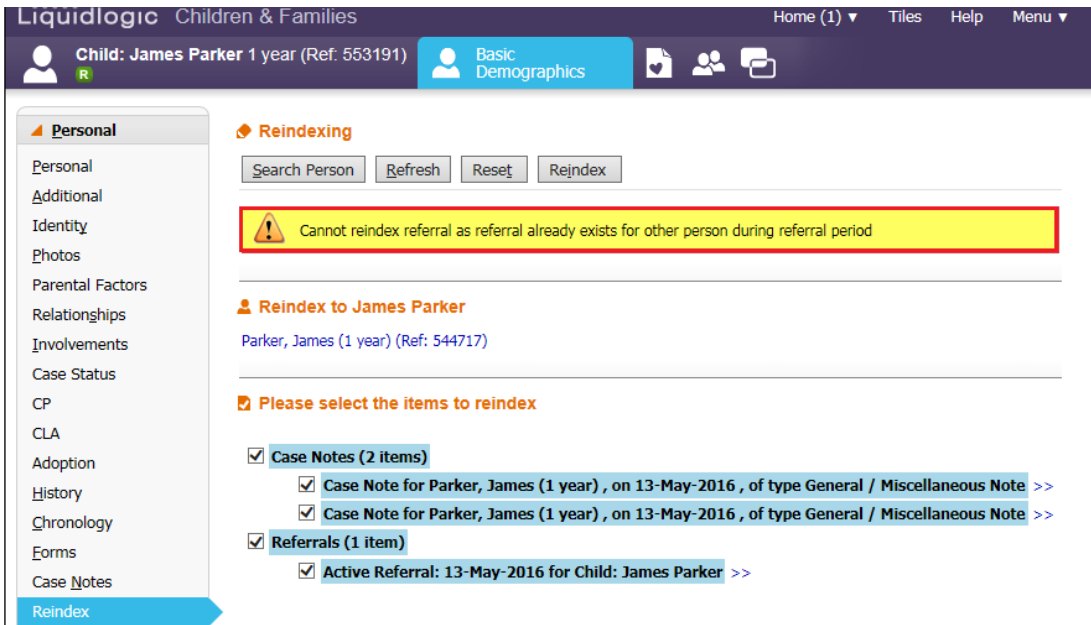

- Untick the Referral checkbox.
- Reclick the Reindex button.

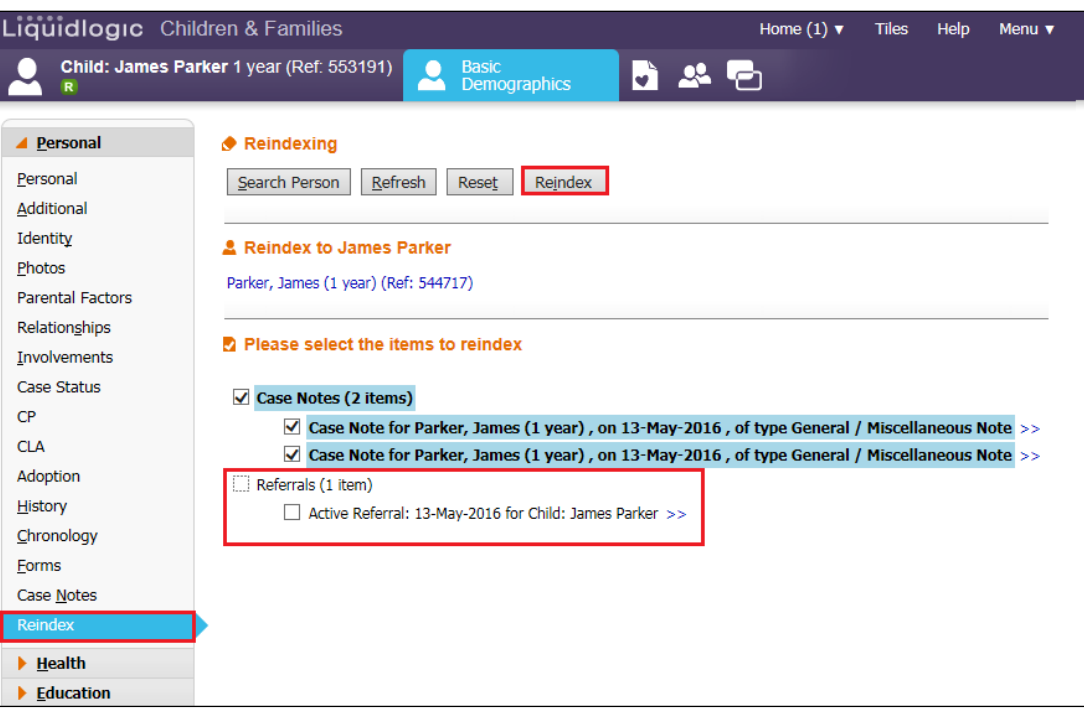

• Click on OK.

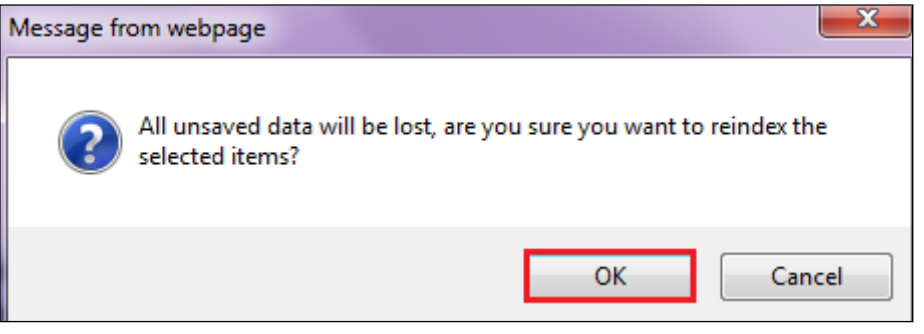

• LCS will display that All selected items reindexed and display anything left behind.

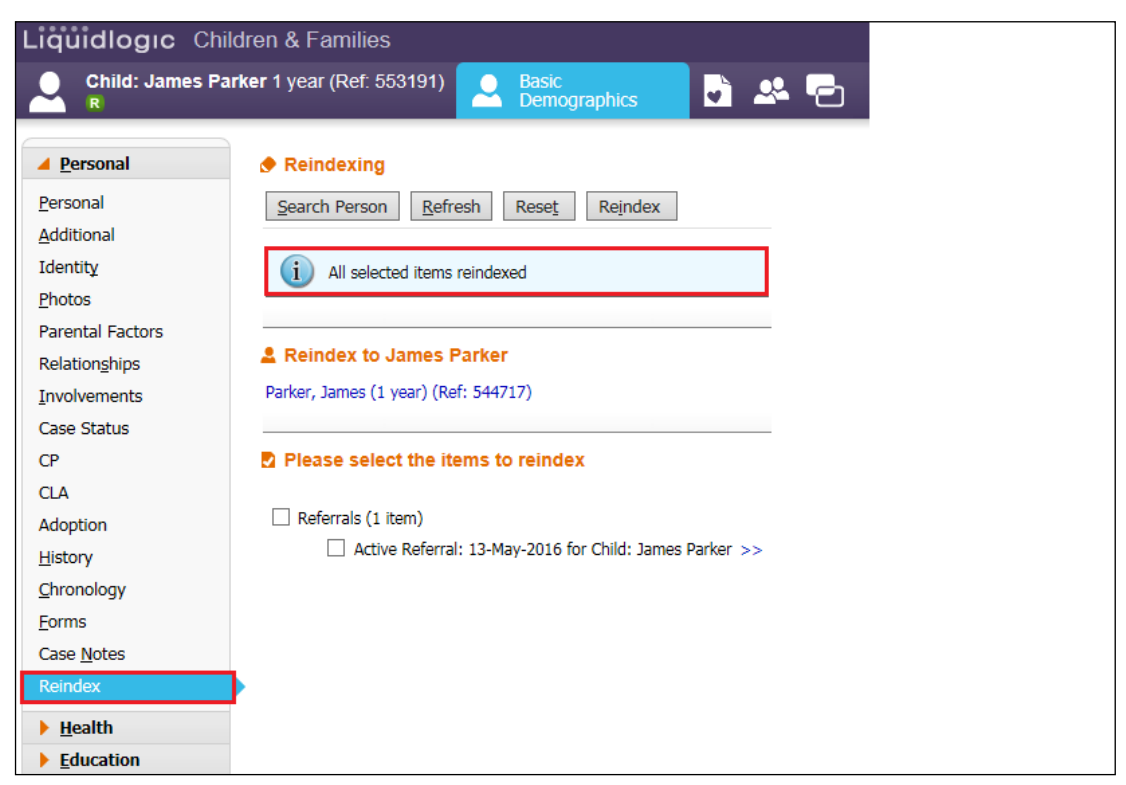

## <span id="page-7-0"></span>**4. Removing Restrictions – CYP Solutions Team**

• If there are any restrictions on the record, clear these before marking the duplicate record using Restricted Access and Change Access To This Record.

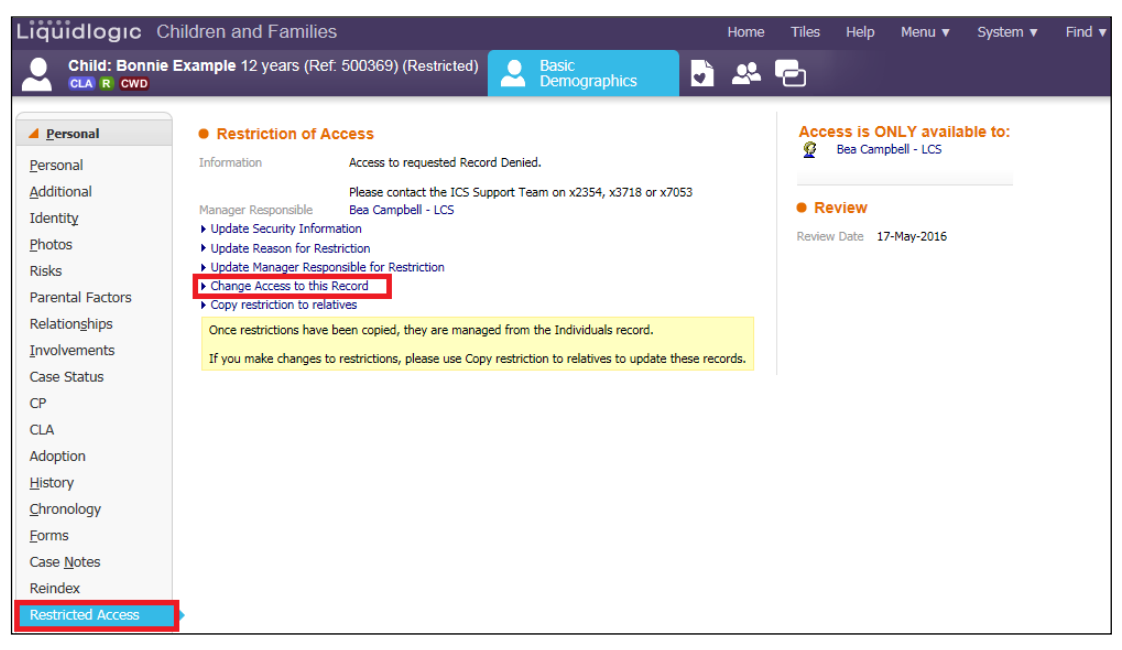

## <span id="page-8-0"></span>**5. Marking The Record as A Duplicated Record – CYP Solutions Team**

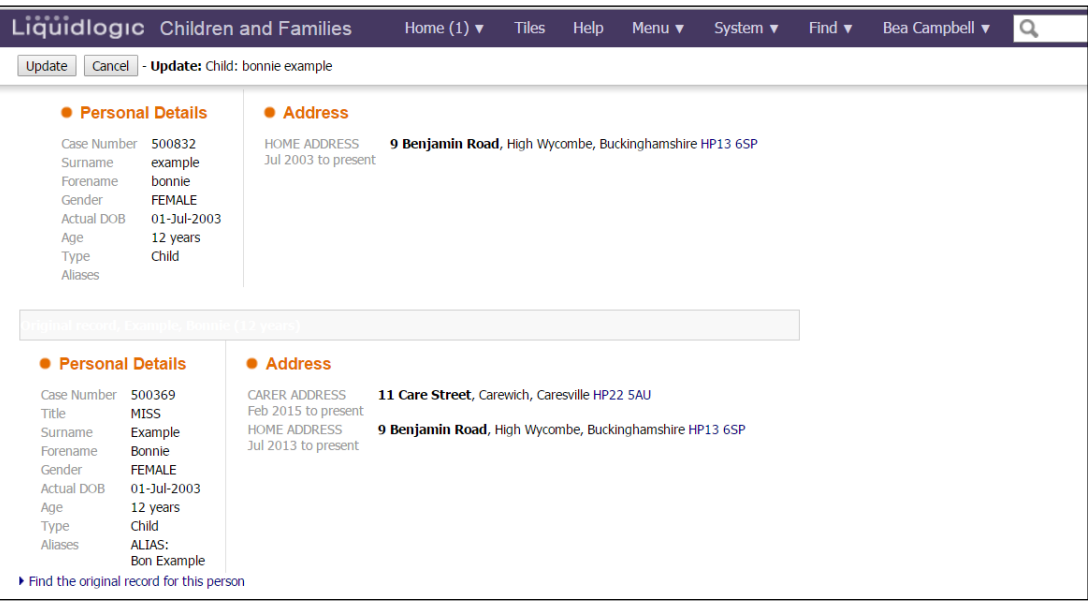

- Reaccess the duplicated record.
- From the Personal sidebar, click on Mark This Record as a Duplicate.

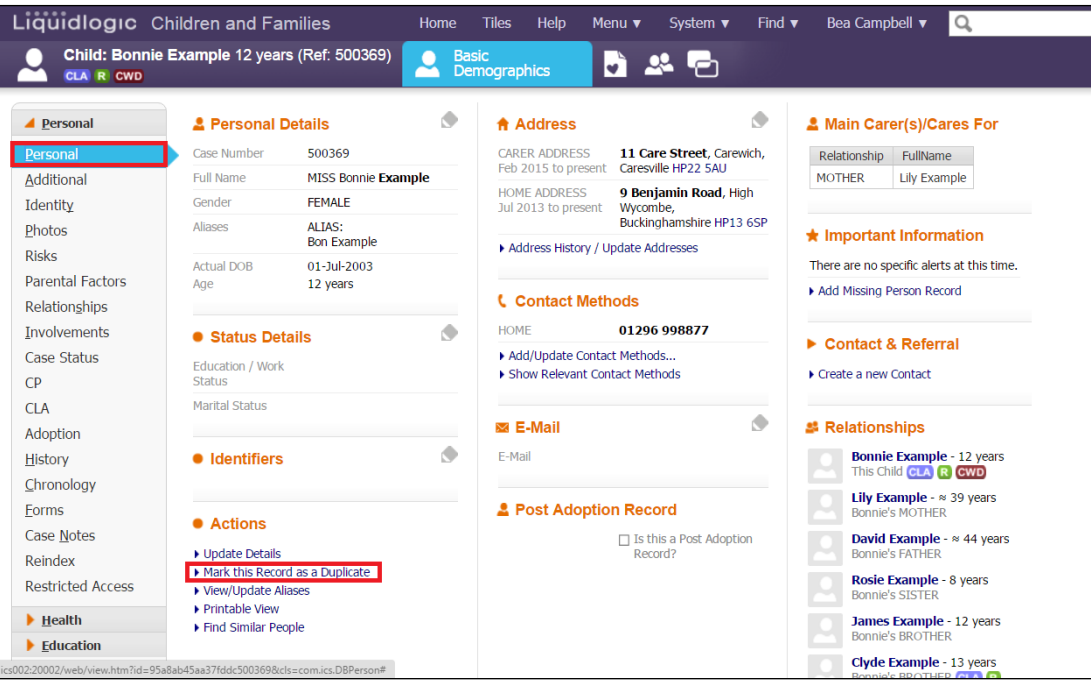

• Click on the "Find the original record for the person" link and locate the master record.

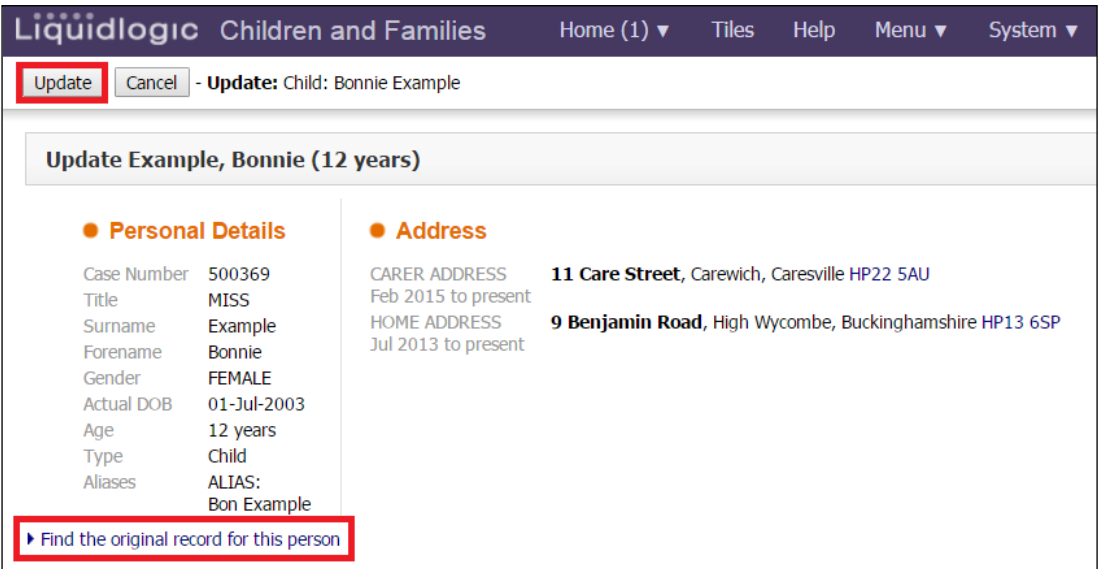

• Click on "Select"

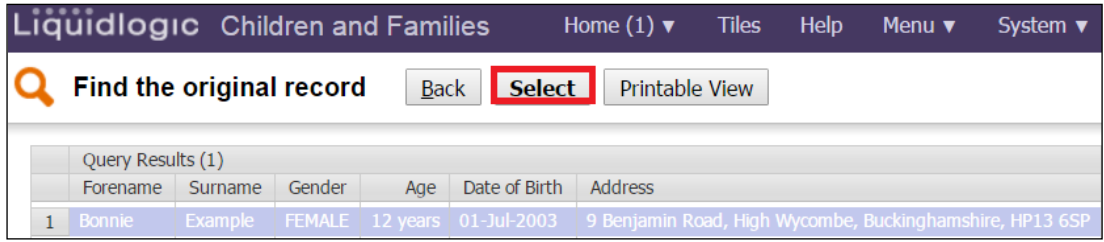

## • Click on "Update"

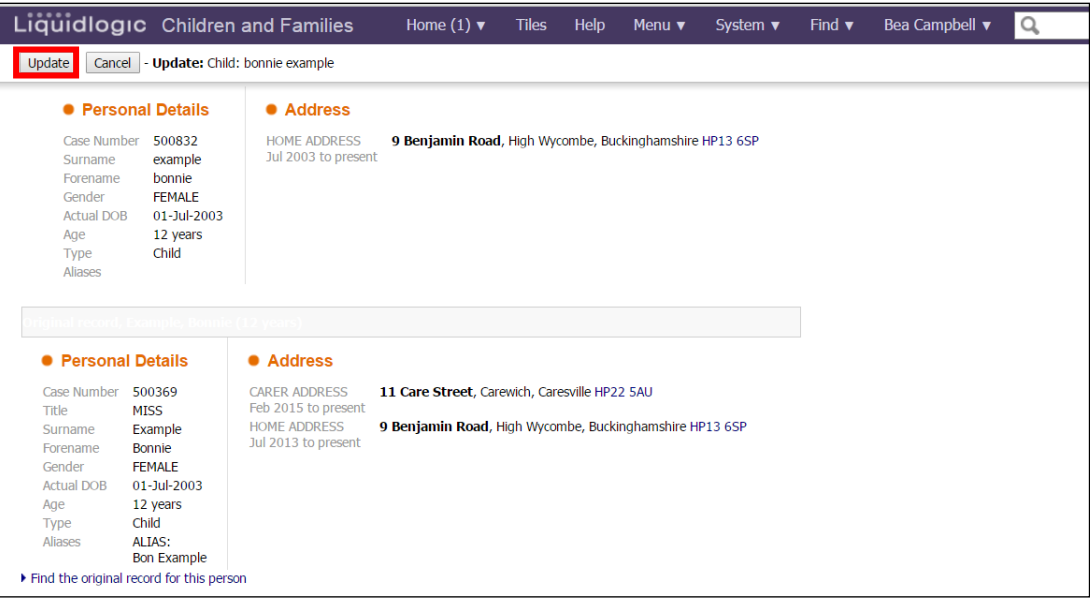

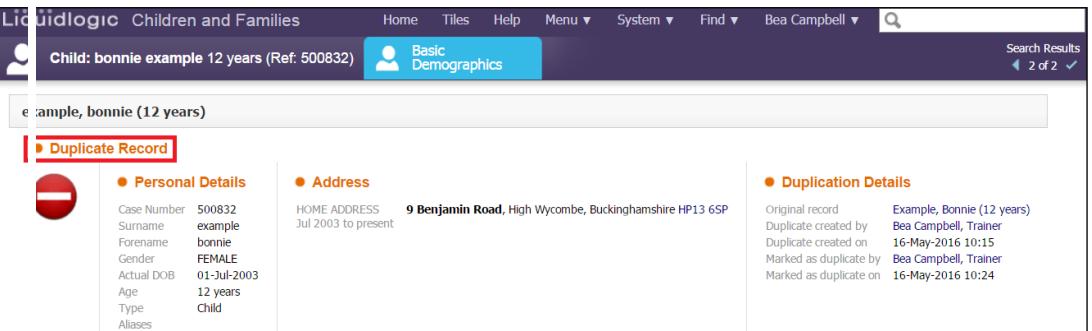

# <span id="page-10-0"></span>**6. Searching For A Duplicated Record**

If you search for a duplicated record, only the master record will display. You cannot view the duplicated record anymore.

## <span id="page-11-0"></span>**7. Flowchart For Process Of Removing A Duplicated Record**

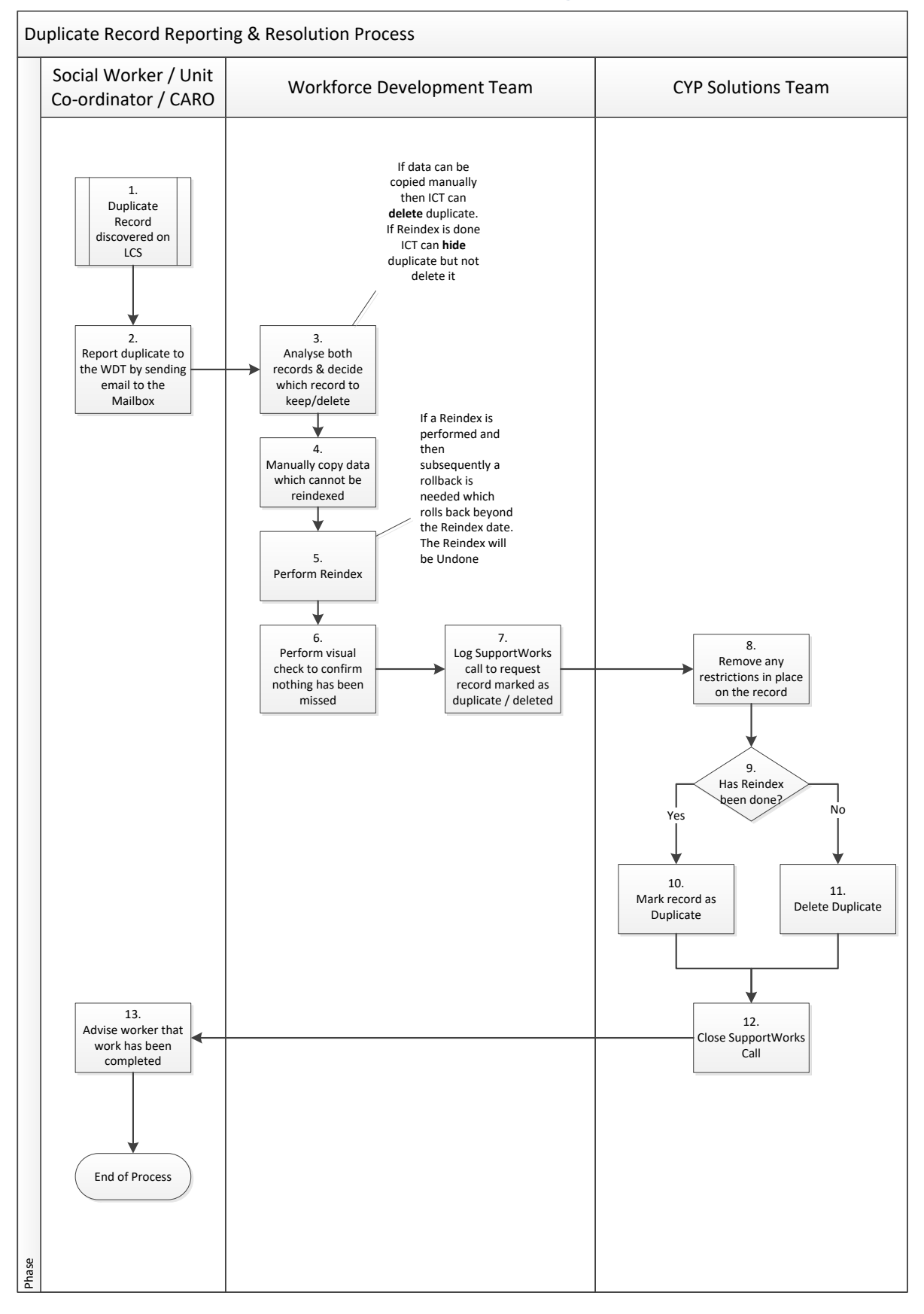